# Program **Thunderbird**

## Składnik pakietu

Mozilla

#### **Dwie metody obsługi poczty elektronicznej**

## **Interfejs www**

### **Klienty poczty Outlook** Thunderbird Pegasus **Sylpheed**

## **Dlaczego klienty poczty?**

1. Przyspieszają wysyłanie / pobieranie wiadomości.

- 2. Umożliwiają obsługę wielu kont pocztowych jednocześnie.
- 3. Obsługują konta pocztowe, które nie mają interfejsu www.
- 4. Stosowane na małych urządzeniach: smartfony, smartwatche…
- 5. Przydatne, gdy w firmie blokowany jest port 80 (www).
- 6. Praca w trybie offline.

### **Serwery poczty przychodzącej**

### POP3

IMAP

## **Serwery poczty wychodzącej SMTP**

"Nazwy serwerów poczty wychodzącej i przychodzącej są jak grupa krwi. Zawsze trzeba mieć to gdzieś zapisane i zawsze przy sobie".

Janusz Wiśniewski

("Samotność w Sieci")

## **Przykłady**

### **POP3**

- pop.gmail.com (domyślnie wyłączone)
- pop3.poczta.onet.pl
- poczta.interia.pl
- pop-mail.outlook.com
- poczta.o2.pl
- pop3.wp.pl (domyślnie wyłączone)

### **SMTP**

- smtp.gmail.com (port 587, STARTTLS)
- smtp.poczta.onet.pl (port 465, SSL)
- poczta.interia.pl (port 465, SSL)
- smtp-mail.outlook.com
- poczta.o2.pl
- smtp.wp.pl (port 465, SSL)

## **Porty POP3 / SMTP**

POP3 nieszyfrowany: 110 (obsługa wycofana)

POP3 szyfrowany SSL: **995**

SMTP nieszyfrowany: 25 (obsługa wycofana)

SMTP szyfrowany SSL: **465**

SMTP szyfrowany TLS/STARTTLS: **587**

### **W przypadku konta Gmail, musisz włączyć tę opcję:**

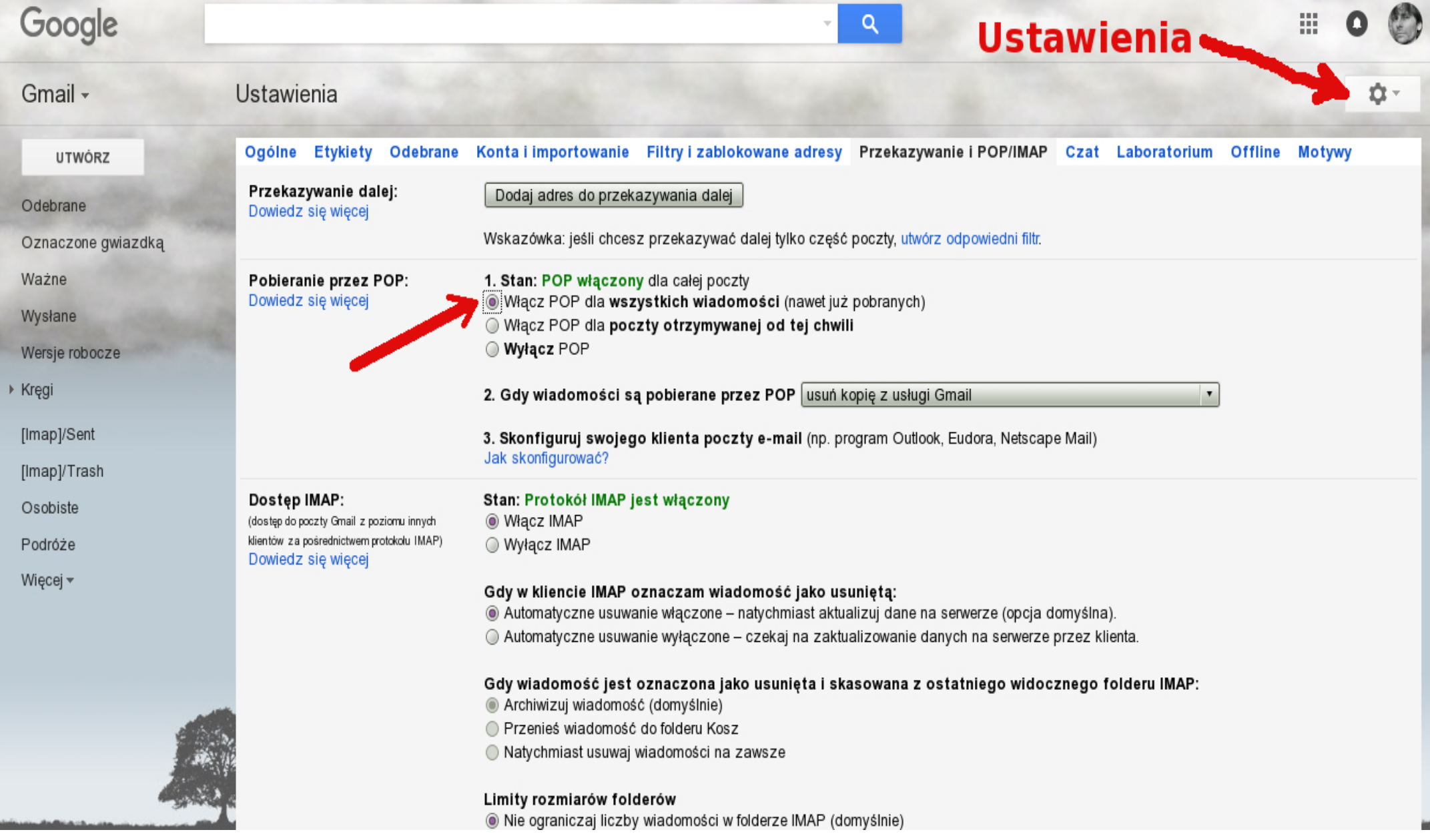

## **W przypadku konta Gmail**

## wejdź na:

https://myaccount.google.com/security

### i **włącz** dostęp do **mniej bezpiecznych aplikacji**

(na dole strony)

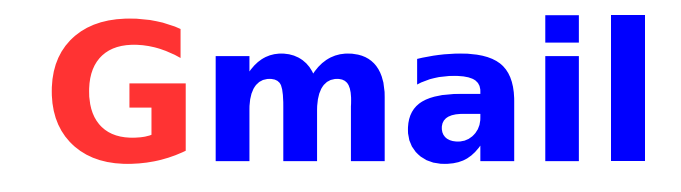

## Inny sposób:

https://[www.google.com/settings/security/lesssecureapps](https://www.google.com/settings/security/lesssecureapps)

## i **włącz** dostęp do **mniej bezpiecznych aplikacji**

Uwaga: Jeśli opcja jest nieaktywna, to zignoruj ten krok.

### **W przypadku konta WP.pl, musisz włączyć tę opcję:**

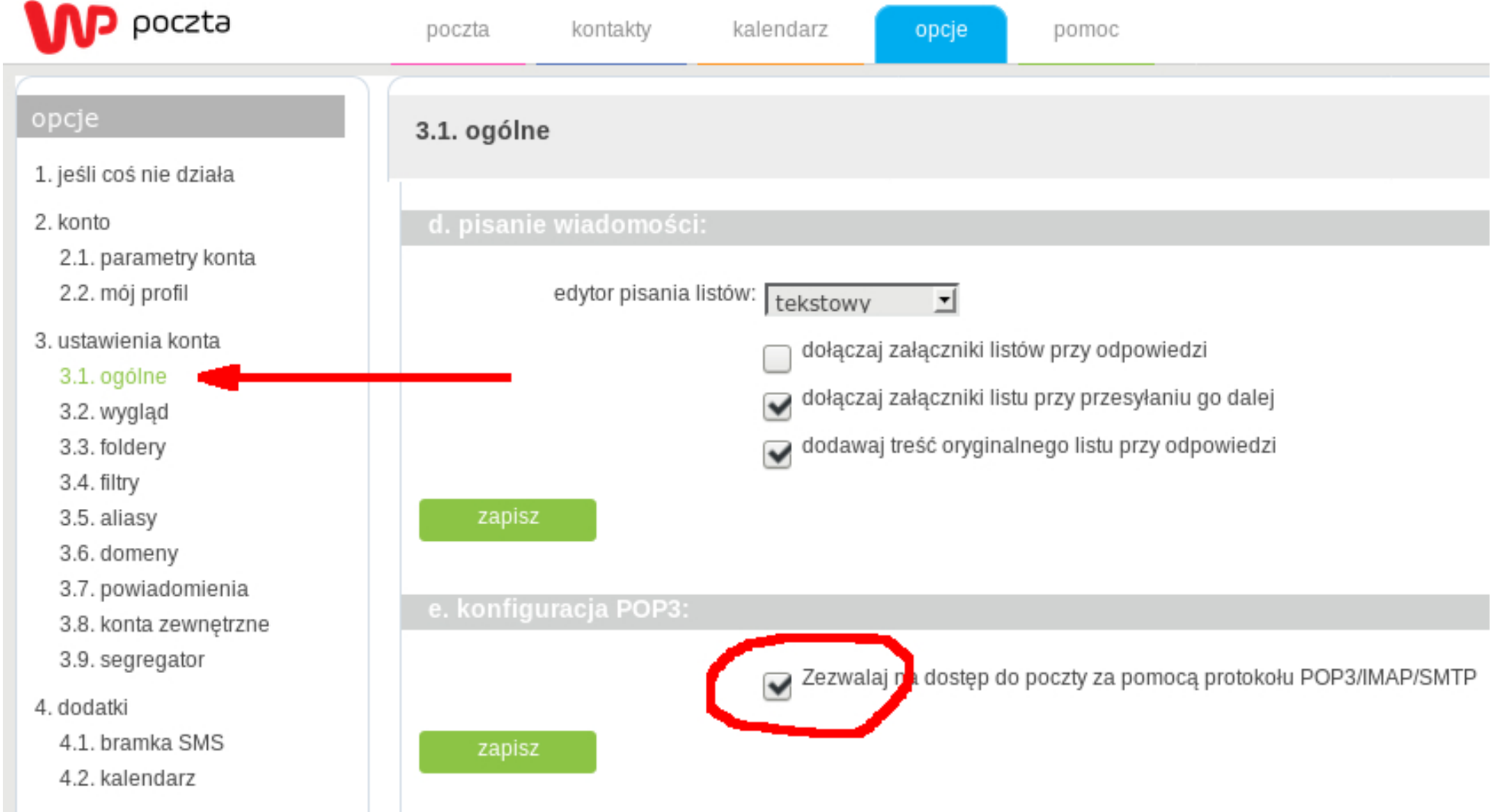

### **W przypadku konta interia.pl, musisz włączyć tę opcję:**

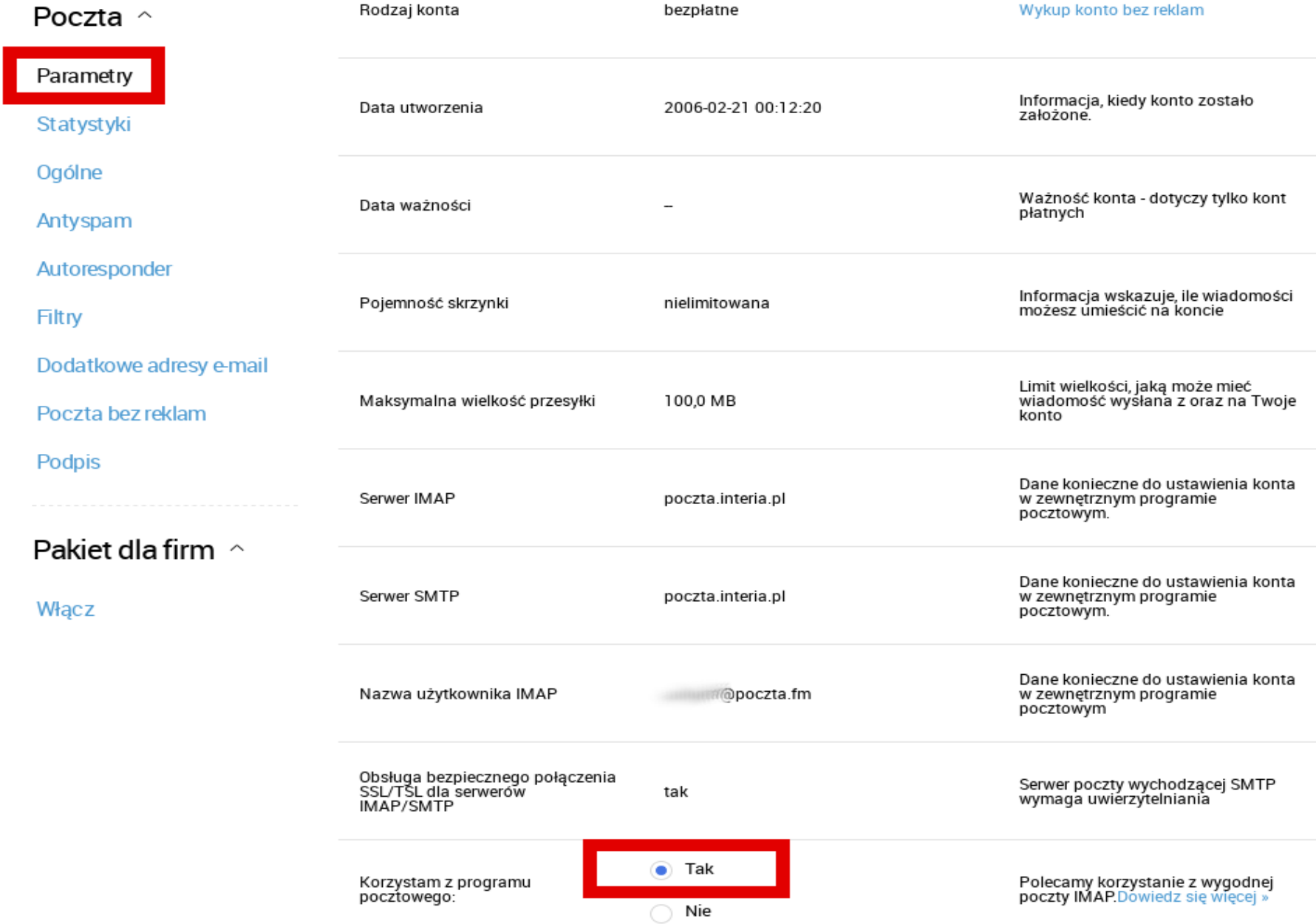

## **Zanim zaczniesz konfigurować Thunderbird…**

**1**. Utwórz swoje indywidualne konto w systemie Windows i zaloguj się na nie.

**2**. Zrób porządek na swoim koncie pocztowym (usuń niepotrzebne tysiące wiadomości).

**3**. Przeczytaj uważnie stronę http://**netykieta.3bird.pl**

### **Uruchamiamy program Thunderbird...**

**Da** Konfiguracia konta

#### Konfiguracja istniejącego adresu e-mail

 $\times$ 

Aby użyć obecnego adresu e-mail, wypełnij swoje dane logowania. Thunderbird automatycznie wyszuka działającą i zalecaną konfigurację serwera.

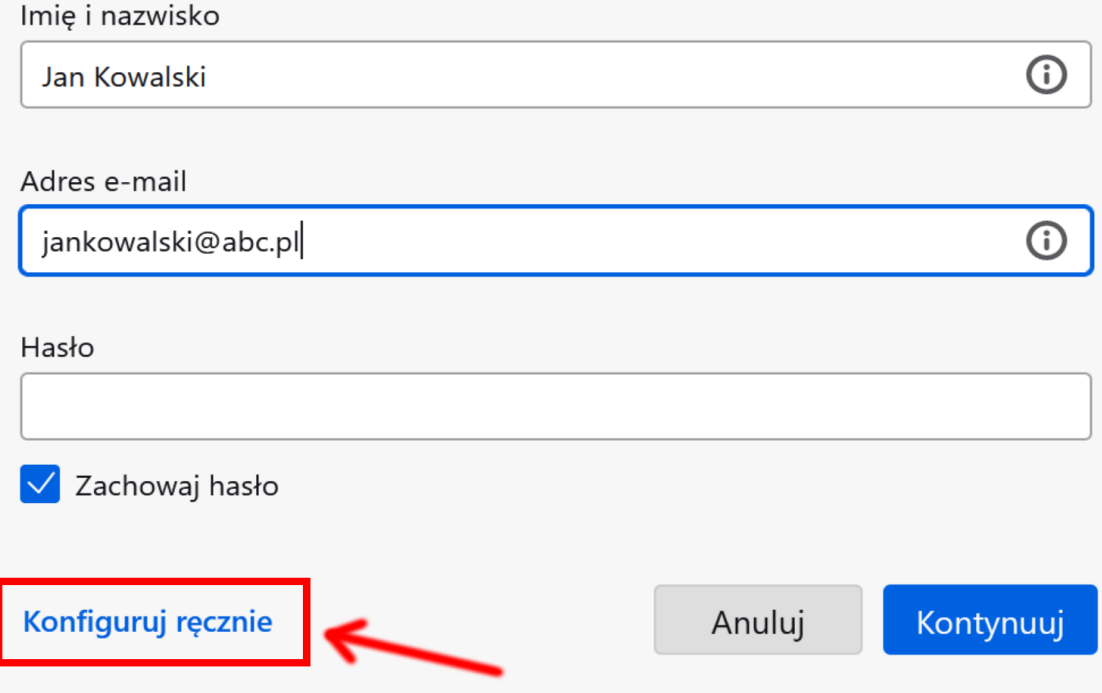

Dane logowania będą przechowywane wyłącznie lokalnie na komputerze użytkownika.

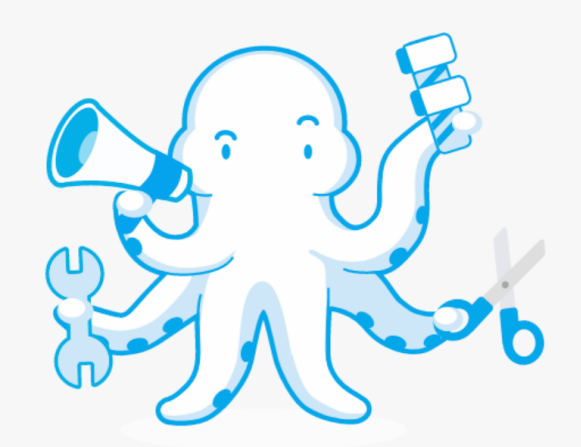

#### Uwaga! Konfiguracja ręczna pojawi się

po wpisaniu adresu e-mail.

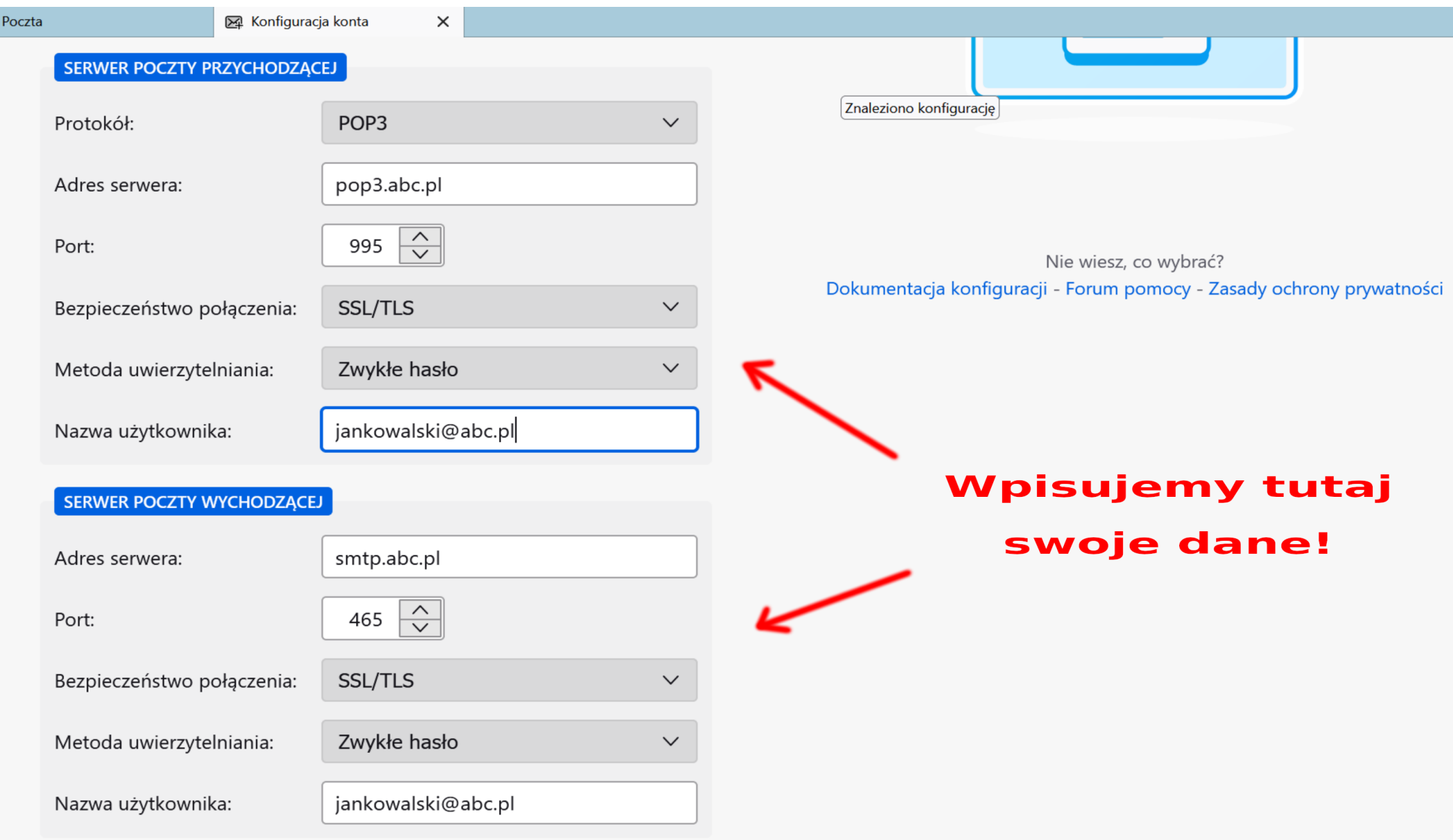

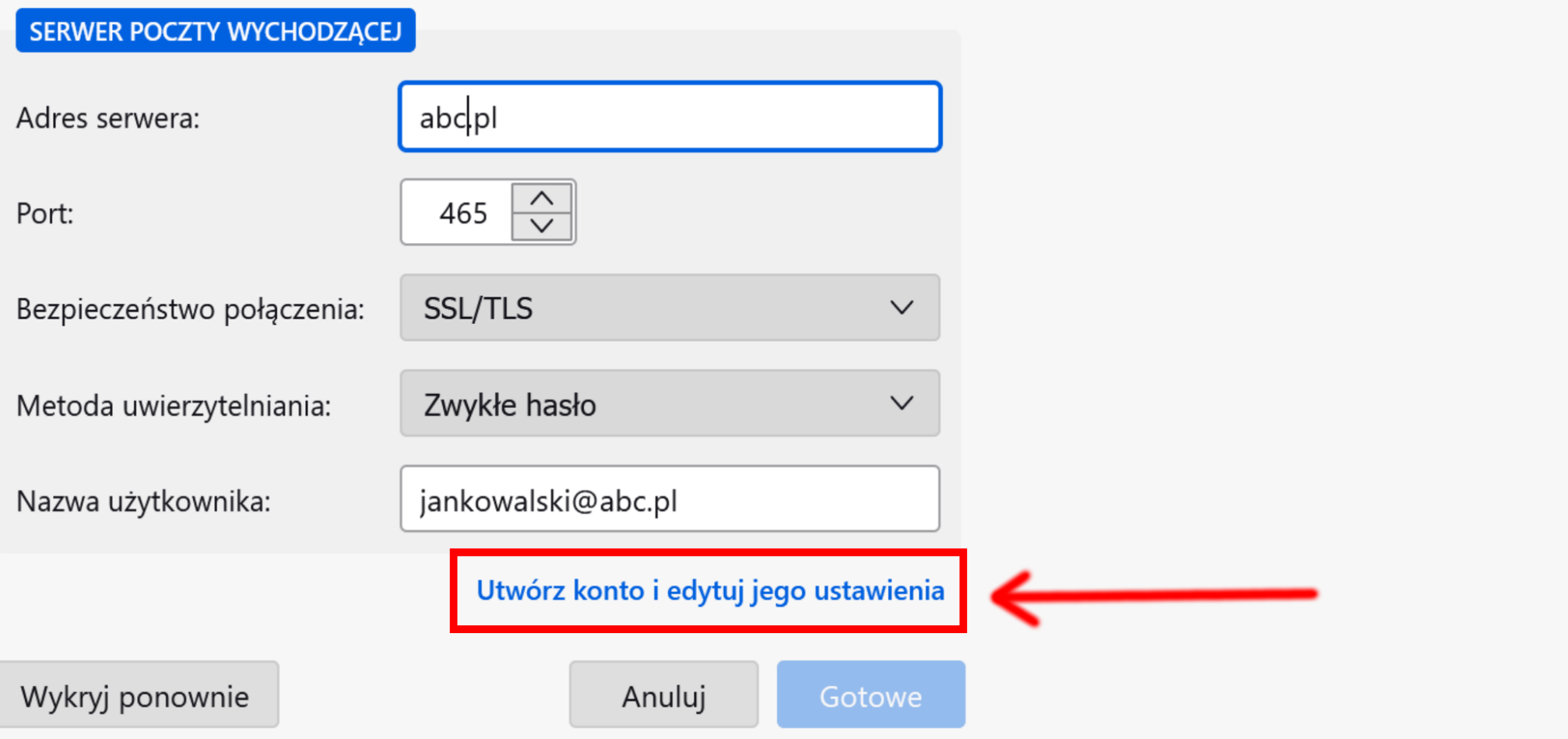

Thunderbird spróbuje automatycznie wykryć wartości pól, które są puste.

Dane logowania będą przechowywane wyłącznie lokalnie na komputerze użytkownika.

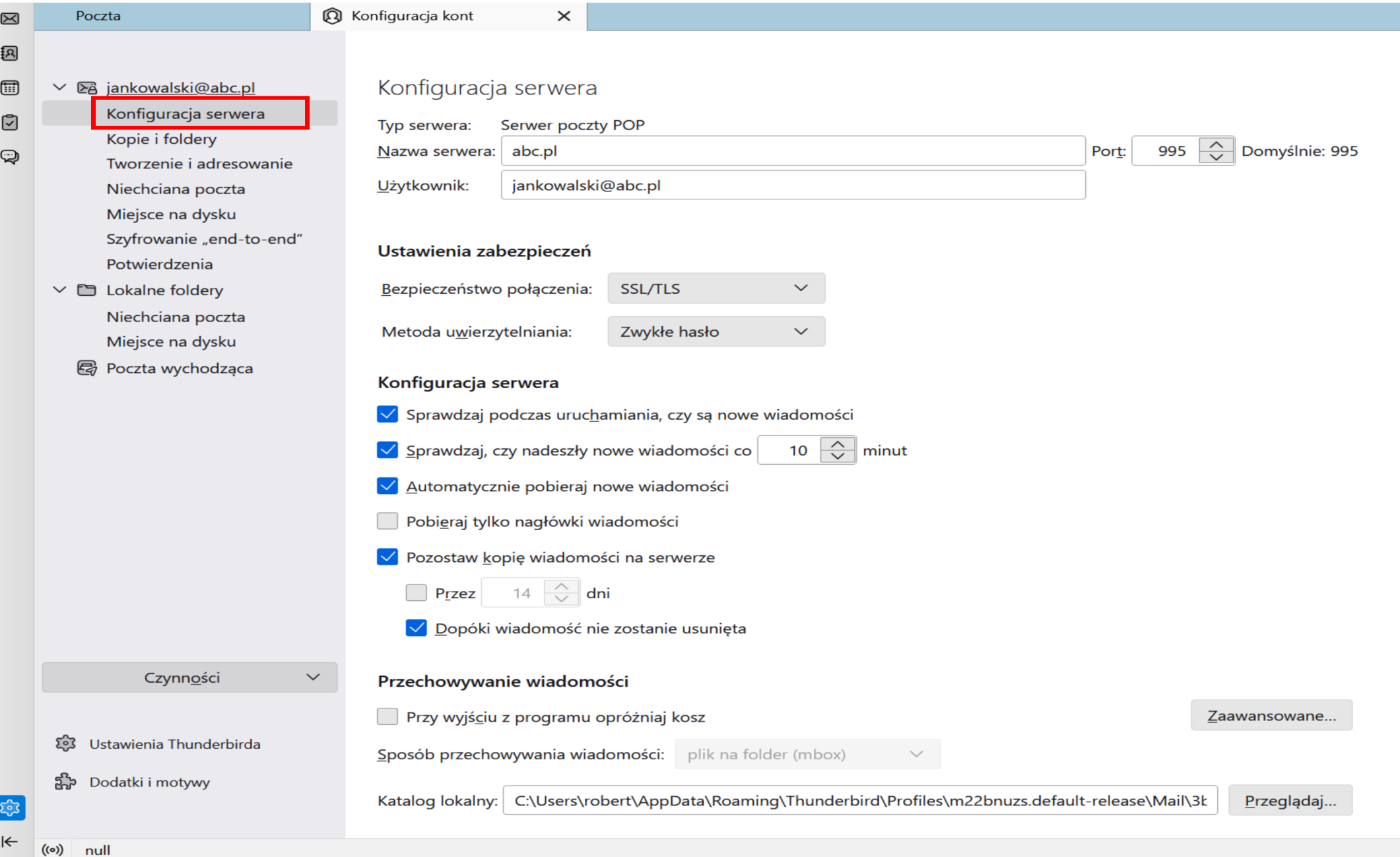

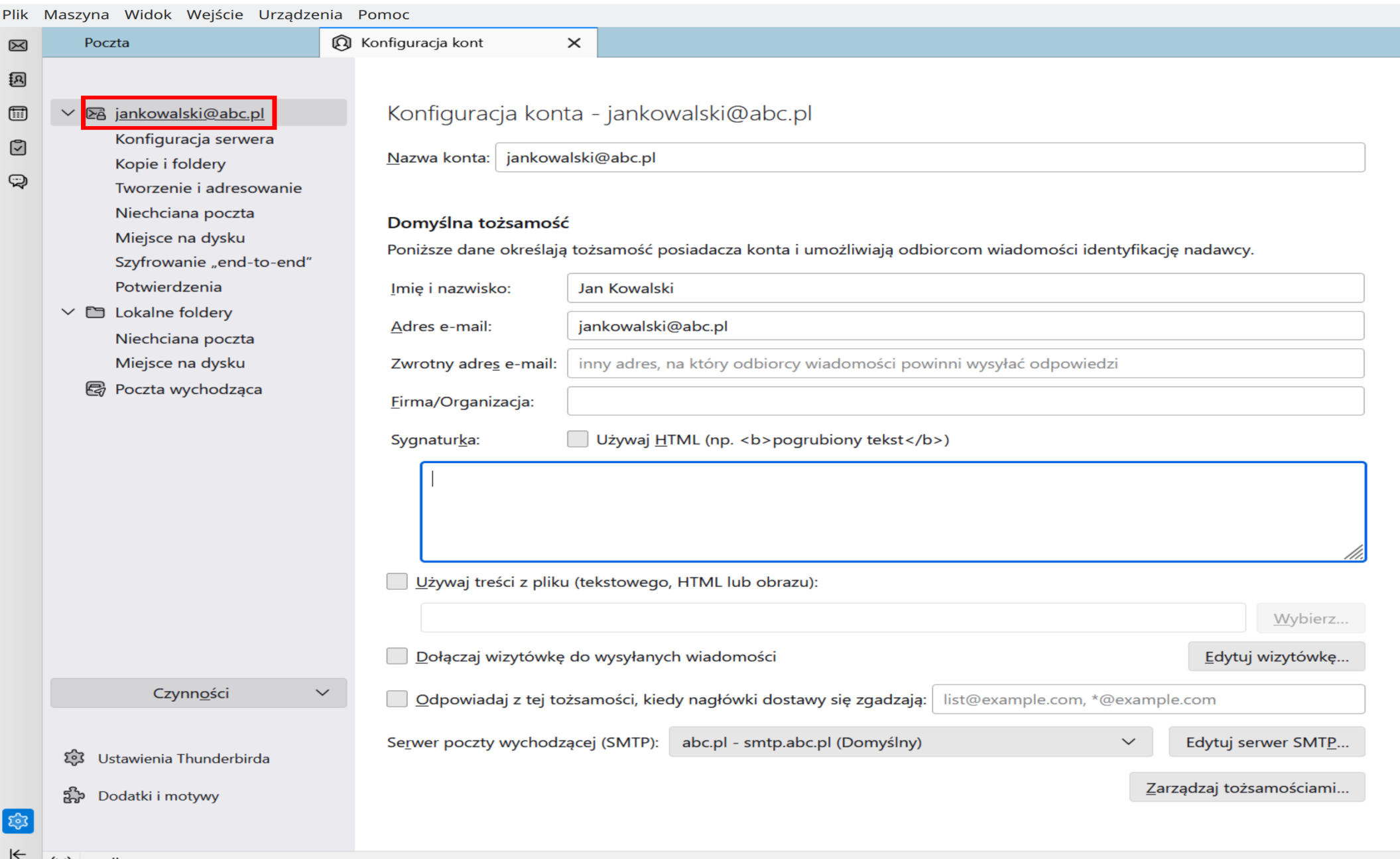

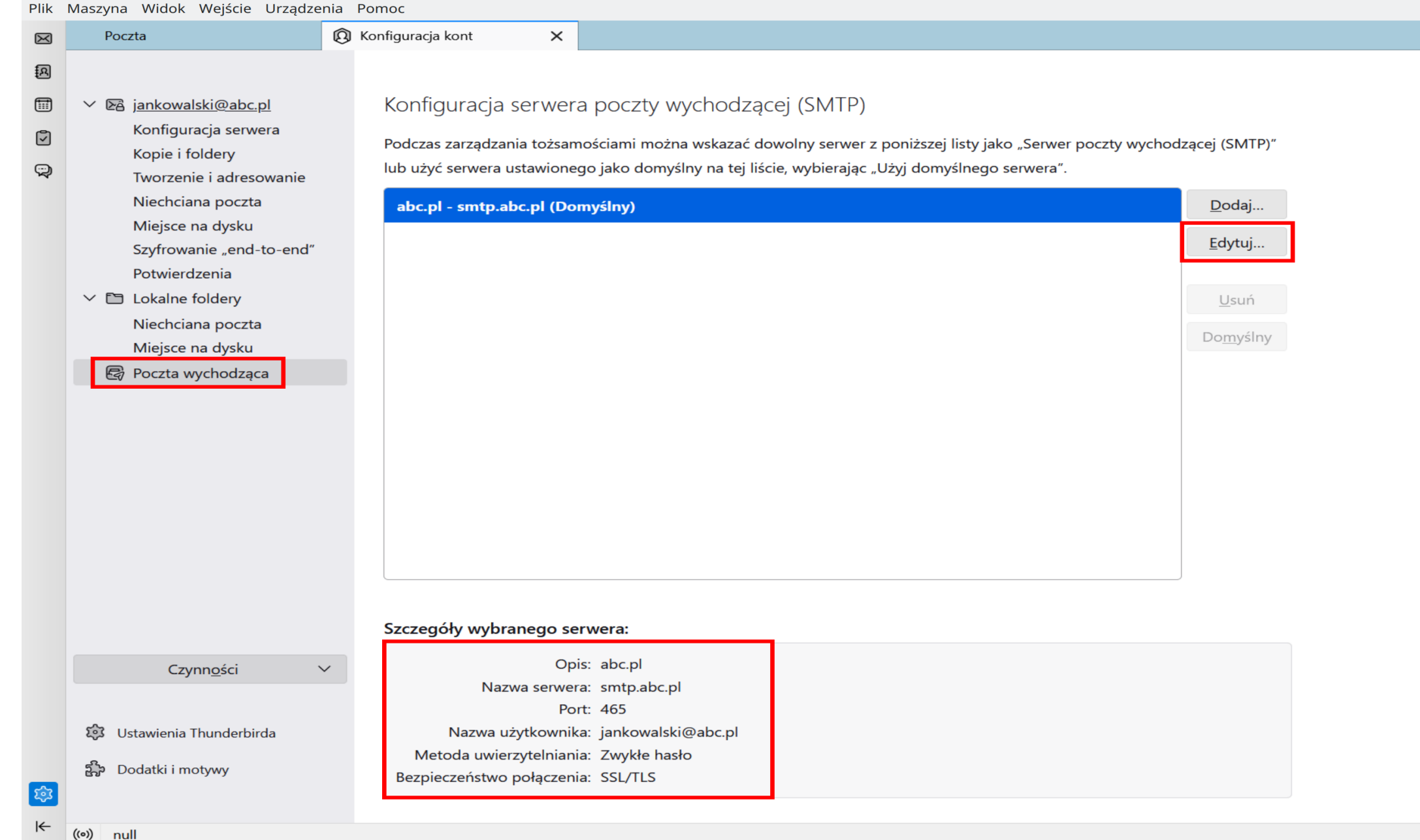

#### **Ustawienia opcji zgodnych z netykietą** http://**netykieta.3bird.pl**

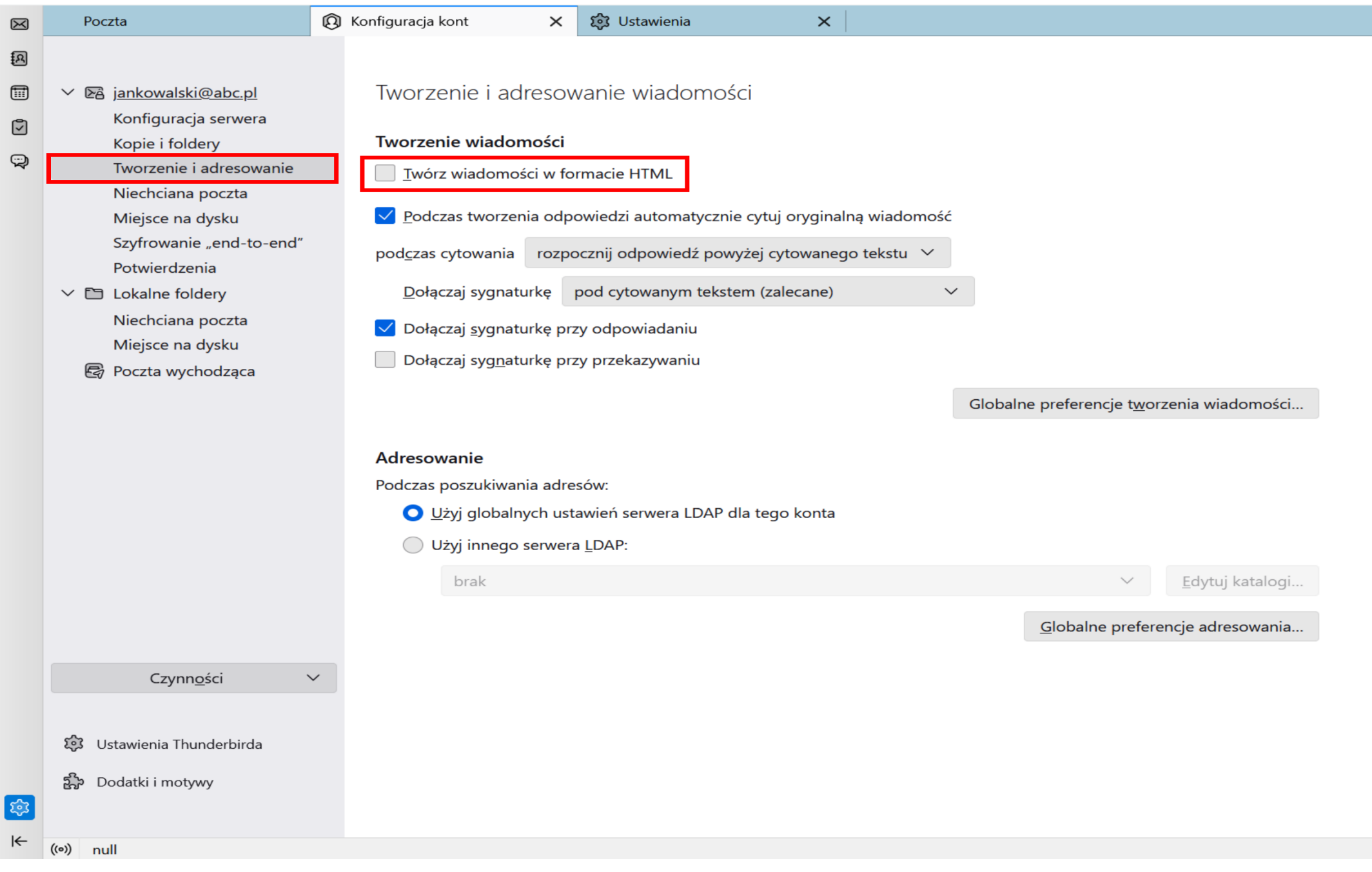

#### **Ustawienia opcji zgodnych z netykietą** http://**netykieta.3bird.pl**

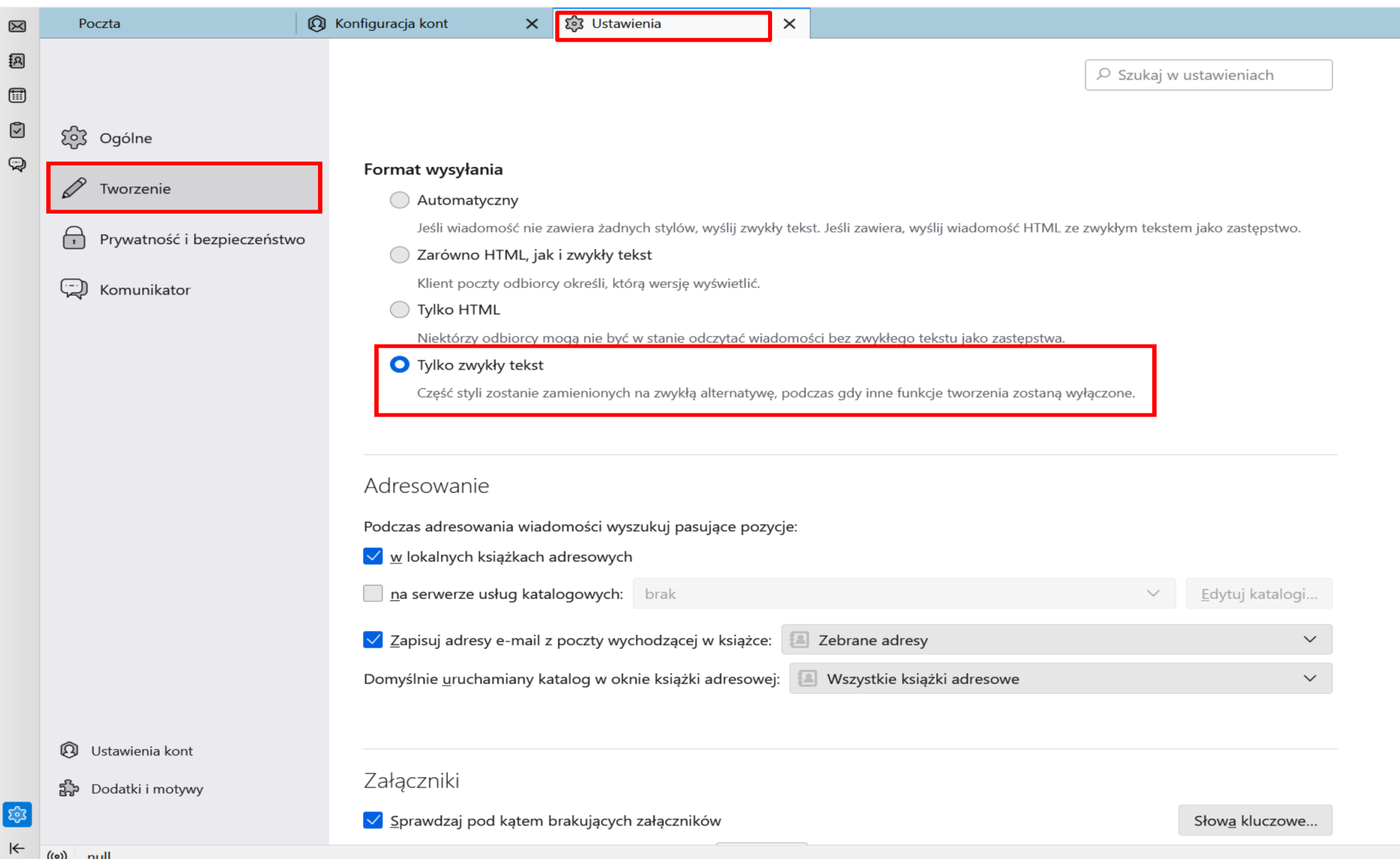

#### **Czy wszystko działa?**×  $\Box$ atsurma@3bird.pl 赏  $\overline{\vee}$ ട⊴ Wydarzenia × م  $\equiv$  $\mathbb{Z}$  Napisz  $\blacktriangledown$  $\triangle$  Adresy └ Etykieta ▼ T Szybkie filtrowanie Szukaj <Ctrl+K> **出** Pobierz →  $Q$ zat **Pia** 26 د ∢ v<sup>a</sup>√ robertsurma@3bird.pl  $\times$ Dodanie wyjątku bezpieczeństwa **Thund Stv 2018** tydzień 4 **A** Odebrane Próba zmiany sposobu, w jaki Thunderbird identyfikuje tę witrynę. | Nowe wydarzenie **Wysłane** Godne zaufania witryny, banki i inne witryny publiczne nie powinny tego żądać. **Rosz**  $\vee$  Dzisiaj E-mai Serwer Lokalne foldery  $>$  Jutro Pobierz certyfikat pop.gmail.com:995 Nadchodzące (5 dni)  $Pr$ Adres: **A** Status certyfikatu  $\mathbb{F}$  $N<sub>i</sub>$ Wyświetl... **Konta** W Ut С.  $\times$ Ut 翤 Zachowaj ten wyjatek na stałe **Funk** Potwierdź wyjątek bezpieczeństwa Anuluj W  $\overline{\mathbb{R}}$ Zarządzaj filtrami wiadomości

## NIE PAMIĘTASZ SWOJEGO HASŁA DO MAILA?

#### fb.com/NowoczesnyMaoizm

## SUZ POHOCA

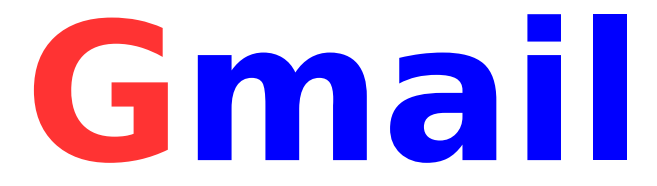

## **Masz prawidłowe dane, a nadal nie działa? Wejdź na:**

https://myaccount.google.com/security

i włącz **dwuetapową weryfikację**.

Potwierdź SMS i wygeneruj specjalne hasło do

Thunderbird. Sprawdź też swoją pocztę na Gmail.

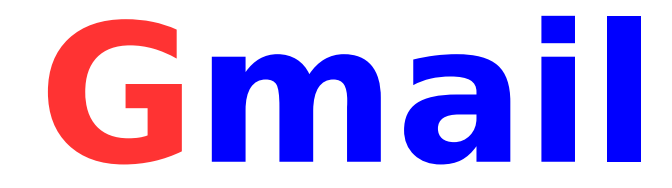

#### Następnie, wygeneruj specjalne hasło do Thunderbird:

#### https://security.google.com/settings/security/apppasswords

#### Hasła do aplikacji  $\leftarrow$

Hasło do aplikacji służy do logowania się na konto Google z poziomu aplikacji na urządzeniach, które nie obsługują weryfikacji dwuetapowej. Nie musisz go zapamiętywać – wystarczy, że podasz je tylko raz. Więcej informacji

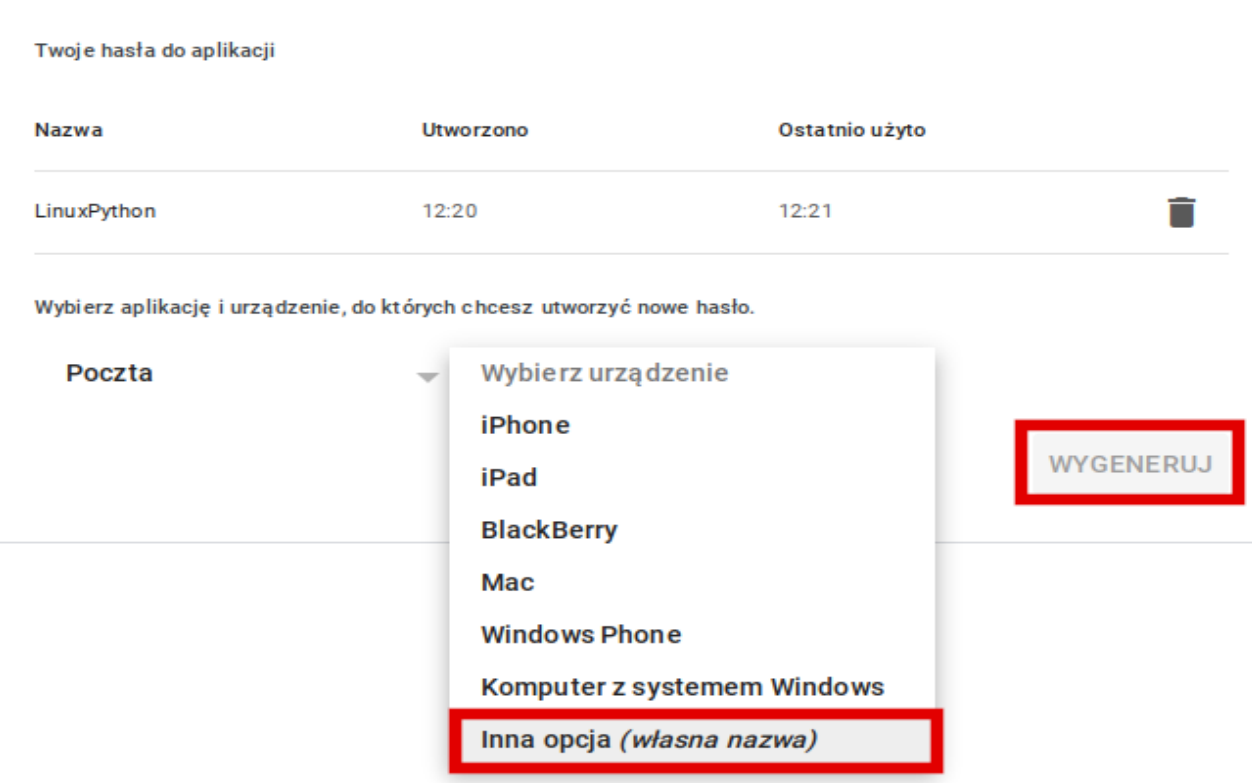

#### A teraz czas na ocenę!

Wyślij z Thunderbird pozdrowienia na adres:

#### **robertsurma@3bird.pl**

### Tytuł: **Zadanie**

### Nie zapomnij o delimetrze i podpisie!

P. S. Jeśli nie wiesz, co to jest delimeter, to znaczy, że nie przestudiowałeś strony

http://**netykieta.3bird.pl**

# **Usuwanie konta**

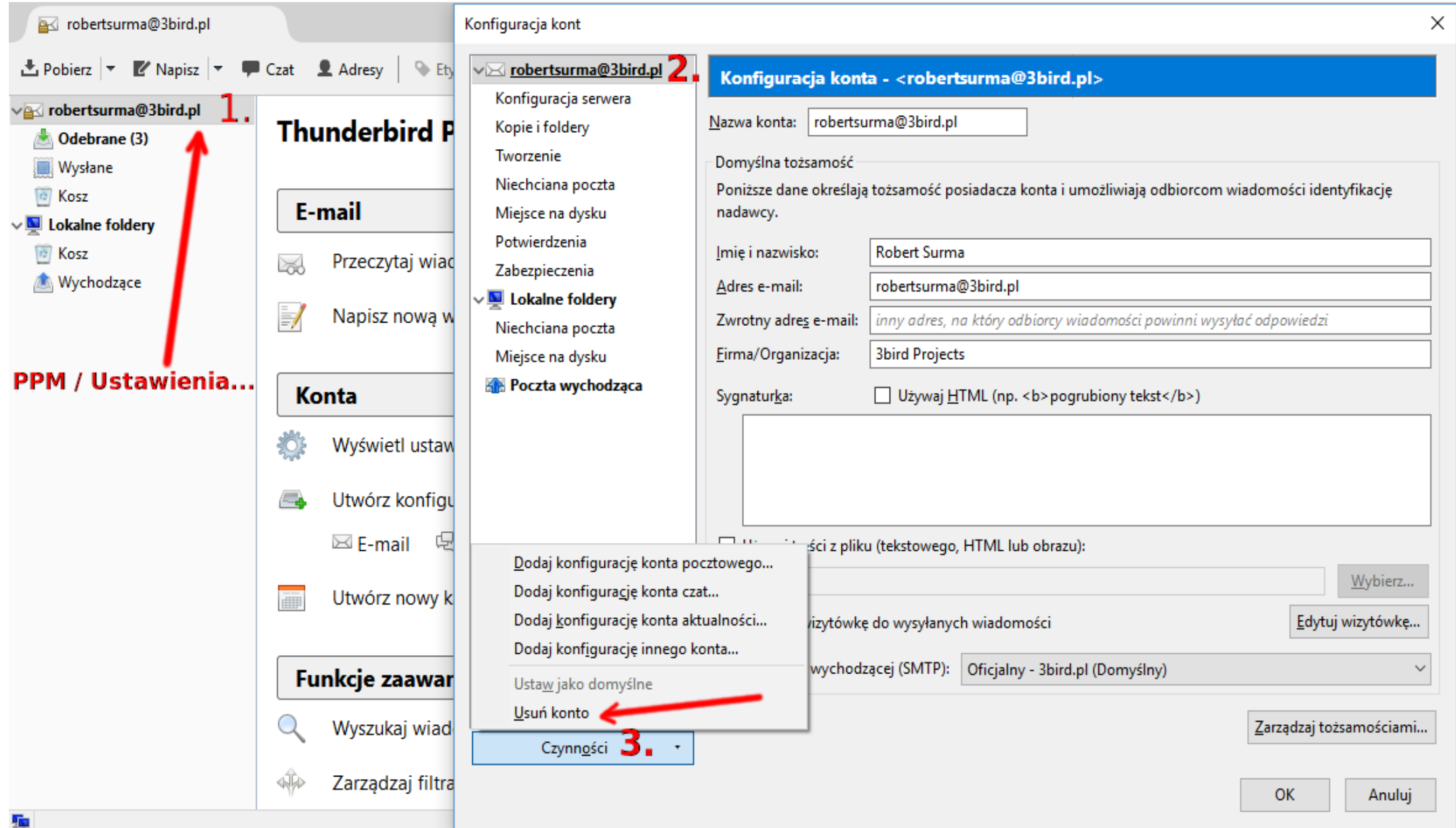

#### **Problemy & tipsy**

• Rozmiar czcionki odebranych e-maili: Ustawienia / Czcionki i kolory / Zaawansowane / Czcionki: Inne systemy pisma (to samo ustawić dla Łacińskiej);

• Zbiorcze skalowanie elementów programu: Ustawienia / Ogólne / Edytor ustawień / Search: pixels / layout.css.devPixelsPerPx: 1.75;

• Przełączenie indeksowania wiadomości z *mBox* (wszystkie maile w jednym pliku) na mailDir (każda wiadomość w osobnym pliku): Ustawienia / Ogólne / Indeksowanie; ustawienia będą dotyczyć tylko nowych kont (obecne będą nadal używać mBox);

• Aby przenieść wiadomości z klienta Sylpheed (format MH) do Thunderbird (mailDir), należy w Sylpheed wyeksportować wiadomości do formatu \*.eml (Plik / Export mail data...), a następnie pliki te przeciągnąć myszką do otwartego Thunderbird.

#### **Problemy & tipsy**

• Elementy Thunderbird możemy formatować za pomocą stylów CSS. W tym celu należy włączyć wczytywanie indywidualnych stylów: Ustawienia / Ogólne / Edytor ustawień: toolkit.legacyUserProfileCustomizations.stylesheets → true.

Następnie należy utworzyć poniższą strukturę folderów w profilu głównym Thunderbird (wersja dla Linux):

\$ **mkdir** ~/.thunderbird/nazwaProfilu/chrome/config \$ **mkdir** ~/.thunderbird/nazwaProfilu/chrome/css \$ **mkdir** ~/.thunderbird/nazwaProfilu/chrome/images \$ **nano** ~/.thunderbird/nazwaProfilu/chrome/**userContent.css** @import "./css/mojestyle.css";

\$ **nano** ~/.thunderbird/nazwaProfilu/chrome/css/**mojestyle.css** body { color: #ffffff; background-color: #282828; }

Wersja dla Windows (w Wierszu poleceń):

C:\> **mkdir** %APPDATA%\Thunderbird\Profiles\nazwaProfilu\chrome\config

C:\> **mkdir** %APPDATA%\Thunderbird\Profiles\nazwaProfilu\chrome\css

C:\> **mkdir** %APPDATA%\Thunderbird\Profiles\nazwaProfilu\chrome\images

Pliki "userContent.css" i "mojestyle.css" tworzymy tak jak w powyższym przykładzie dla Linuksa.